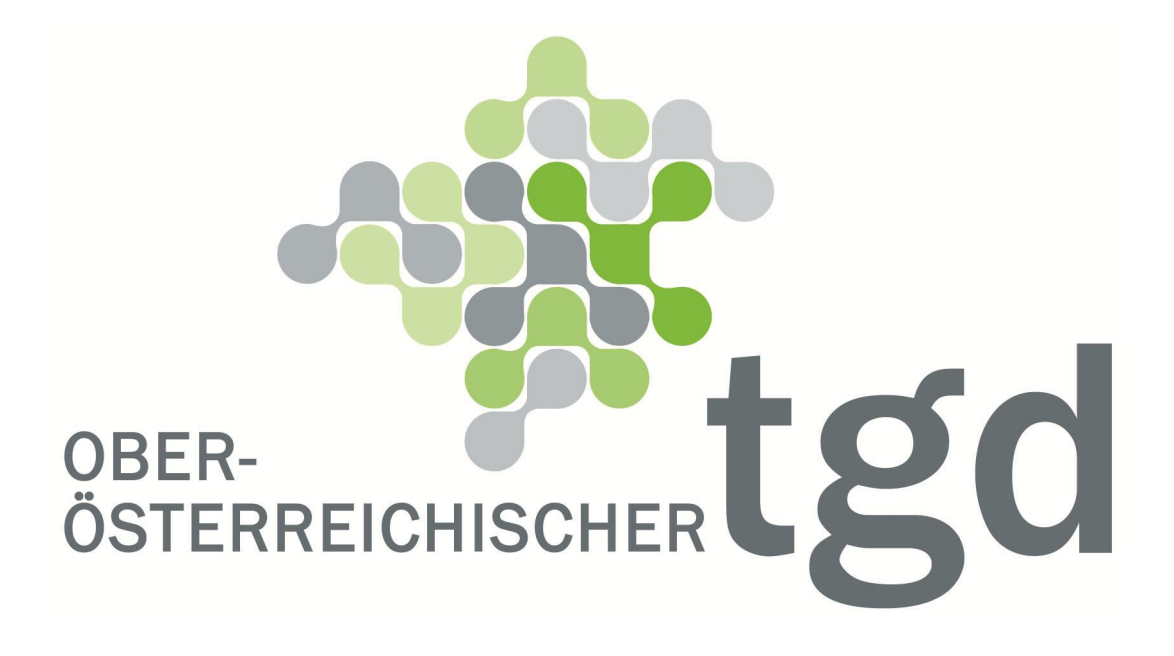

# Handbuch TGD Apothekenmodul - TGD HAPO Modul

Impressum: Oö Tiergesundheitsdienst Bahnhofplatz 1

A - 4021 Linz

Tel.: (+43) 732 / 77 20 – 142 33 Fax.:(+43) 732 / 77 20 – 21 43 60

Internet: www.ooe-tgd.at E-mail: tgd.post@ooe.gv.at

Stand: März 2016\_Version 5

### **INHALT**

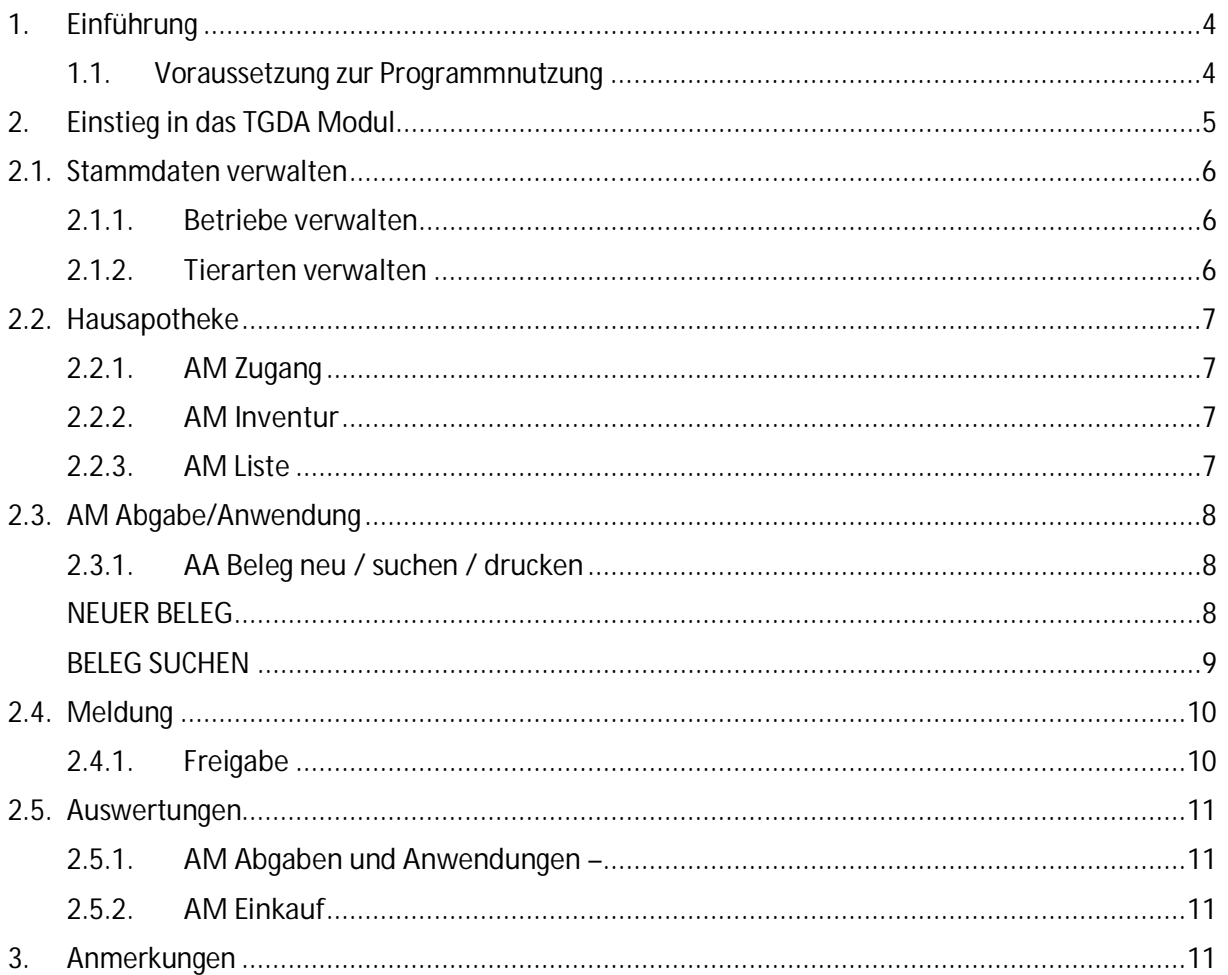

## <span id="page-3-0"></span>**1. Einführung**

Das **TGD HAPO Modul** wurde entwickelt, um die Anforderungen gemäß der Veterinär-Antibiotika-Mengenströme Verordnung (BGBl 11, Nr. 83/2014) erfüllen zu können. Darüber hinaus bietet das TGD HAPO Modul die Voraussetzung, die gesamte Arzneimittelverwaltung der Praxis elektronisch zu führen.

Einsatzmöglichkeiten sind:

- 1. Pflichtmeldung der Antibiotika Abgaben
- 2. Elektronische Führung der Hausapotheke
- 3. Gesamte elektronische Arzneimitteldokumentation der Praxis (Abgabe, Behandlung)
- 4. Ausstellen eines Abgabebeleges
- <span id="page-3-1"></span>**1.1. Voraussetzung zur Programmnutzung**

Damit das Programm genutzt werden kann, ist beim Oö. TGD ein Antrag zu stellen. Zur Identifizierung ist neben dem Namen, die Vet-Nummer und die HAPO-Nummer bekannt zu geben.

Tierärztliche Mitarbeiter (Assistenten) ohne eigene Hausapotheke können das System ebenfalls nutzen. In diesem Fall müssen diese eine Bestätigung des HAPO führenden Tierarztes beibringen.

Wenn alle Unterlagen vorhanden sind, wird vom Oö. TGD eine Freischaltung für das TGD HAPO Modul durchgeführt.

## <span id="page-4-0"></span>**2. Einstieg in das TGDA Modul**

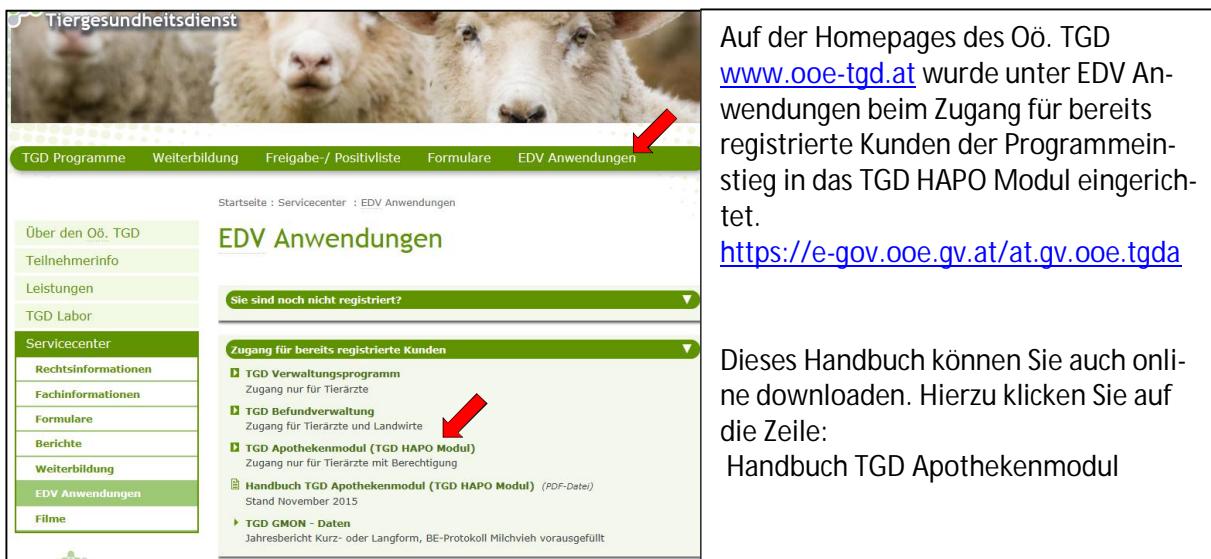

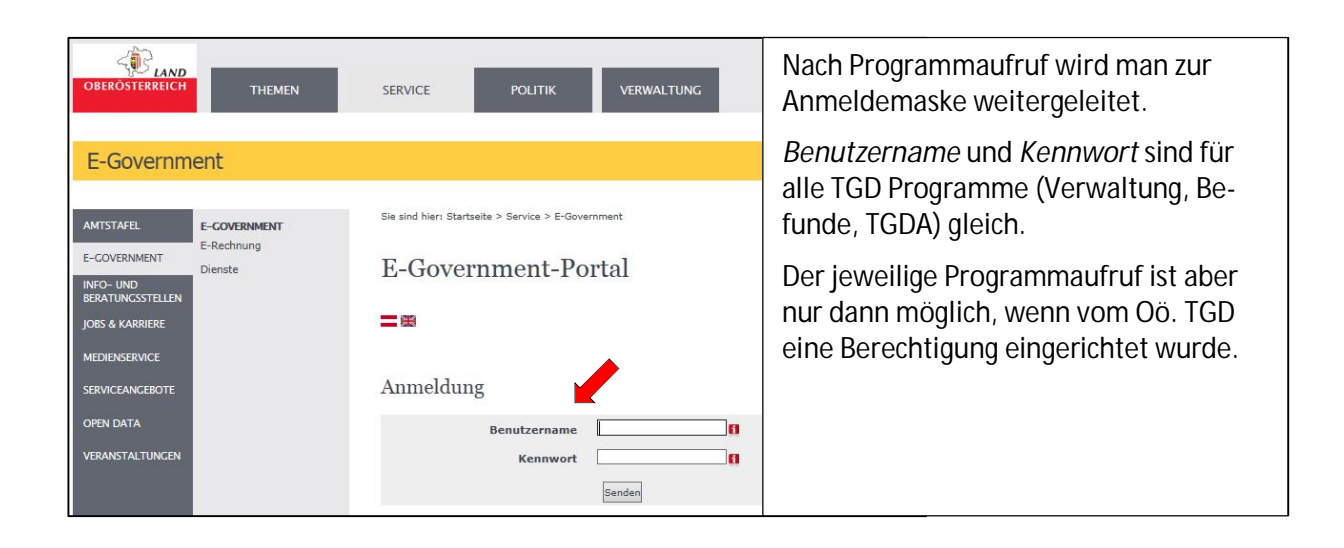

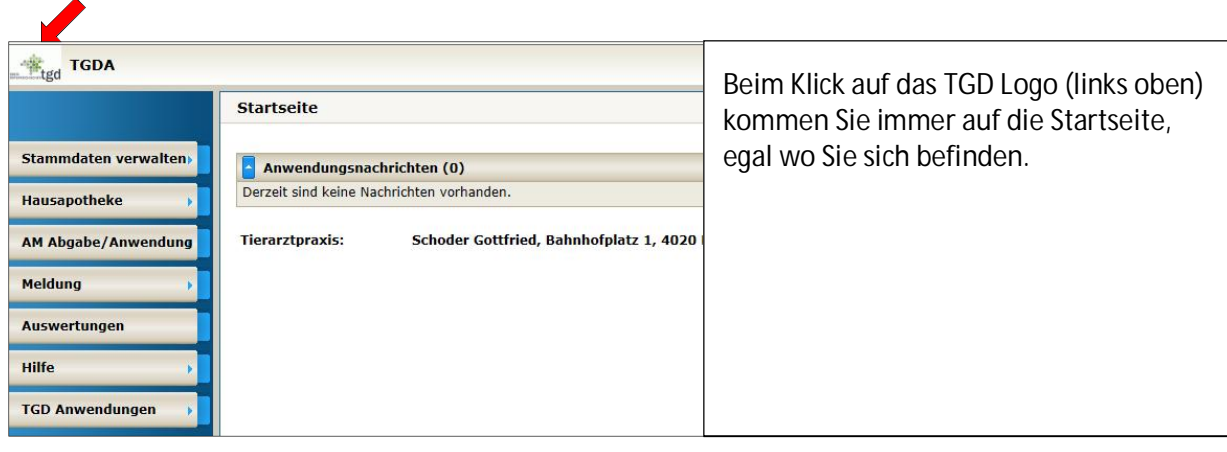

## <span id="page-5-0"></span>**2.1. Stammdaten verwalten**

Als erster Schritt sind die Stammdaten (Betriebe, Tierarten) einzurichten.

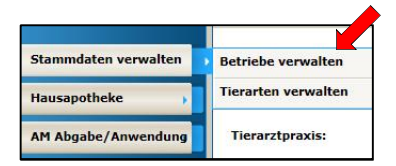

#### <span id="page-5-1"></span>**2.1.1. Betriebe verwalten**

Betriebe, mit denen ein TGD Betreuungsvertrag besteht sind bereits hinterlegt. Alle anderen Betriebe sind selbst zu verwalten.

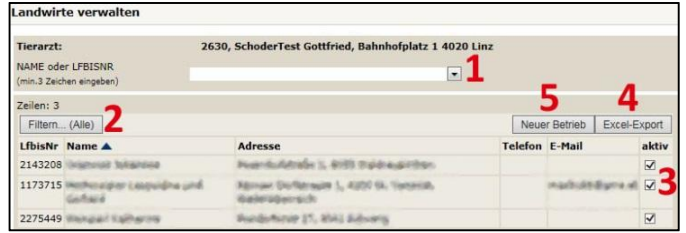

Es kann nach Betrieben gesucht werden über Eingabe von mind. 3 Zeichen oder Öffnen des DropDown Menüs (1).

Über eine Filterfunktion (2) können "alle", "aktive" oder nur "inaktive" Betriebe angezeigt werden.

In der rechten Spalte kann man mit dem Entfernen des Häkchens Betriebe inaktiv setzen (3). Dies ist dann notwendig, wenn diese Betriebe in der Betriebsliste bei der Abgabe oder Anwendung nicht mehr aufscheinen sollen.

Über die Excel-Export Funktion (4) kann die Betriebsliste in Excel exportiert und weiter bearbeitet werden.

Über die Funktion "Neuer Betrieb" (5) können Betriebe in die Betriebsliste aufgenommen werden. Aus Datenschutzgründen ist die Eingabe der LFBIS Nummer notwendig. Sollte der Betrieb nicht gefunden werden, ist **[Kontakt mit der TGD Geschäftsstelle](mailto:tgd.post@ooe.gv.at?subject=TGDA%20-%20Modul)** aufzunehmen. Eigenständiges Anlegen von Betrieben ist nicht vorgesehen.

Für Betriebe mit Equiden, Kleinen Wiederkäuer, Hausgeflügel und Farmwild ohne LFBIS Nummern wurden sogenannte *Dummy-Betriebe* sowie ein Betrieb namens *"Kleintierpraxis"* eingerichtet. Diese Betriebe sind in der Betriebsliste bei der Abgabe oder Anwendung ersichtlich.

#### <span id="page-5-2"></span>**2.1.2. Tierarten verwalten**

Bei der Pflichtmeldung ist neben der Tierart auch die Tierkategorie anzuführen. Zur Vereinfachung der Dokumentation können hier jene Kombinationen verwaltet werden, mit denen in der Praxis gearbeitet wird.

Bei der Abgabe oder Anwendung wird nur diese Liste der Tierarten/Tierkategorien zur Anzeige ge-

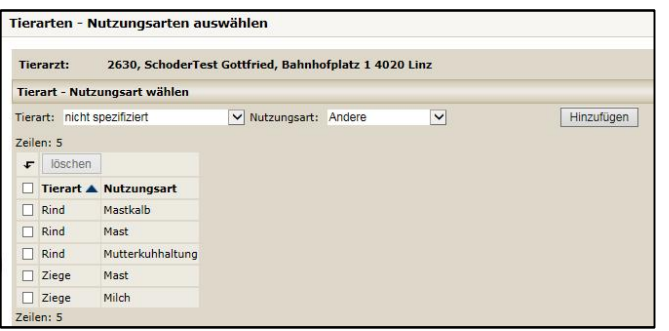

bracht. Die Liste kann jederzeit den Gegebenheiten angepasst werden.

## **2.2. Hausapotheke**

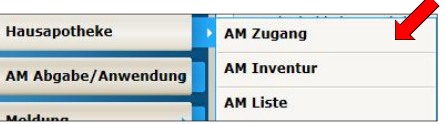

#### <span id="page-6-1"></span><span id="page-6-0"></span>**2.2.1. AM Zugang**

**WICHTIG:** Arzneimittel müssen vorher als Zugang erfasst werden, damit diese für die **[Abgabe oder](#page-7-0)  [Anwendung](#page-7-0)** angezeigt werden können.

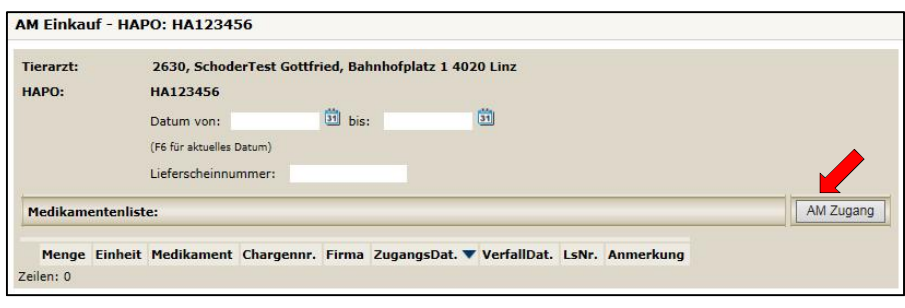

Bei der Erfassung können zwei Varianten gewählt werden:

1. Vollständige elektronische Führung der HAPO

2. Mindestangaben für Pflichtmeldung

Bei der *elektronischen* 

*HAPO Führung* müssen *alle Angaben* eingetragen werden. Die Menge muss der tatsächlichen Zugangsmenge entsprechen.

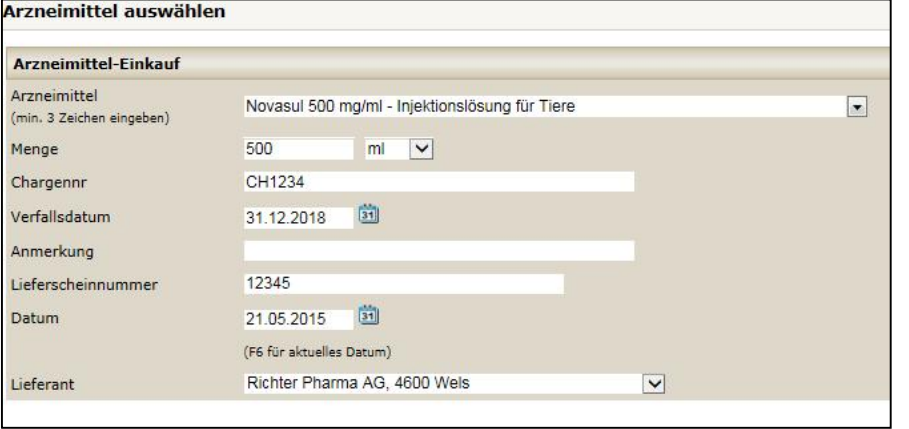

Für die *Pflichtmeldung* reicht es, wenn nur die meldepflichtigen Arzneimittel erfasst werden. Welche Arzneimittel meldepflichtig sind, kann unter dem Menü-

punkt *"AM Liste"* nachgelesen werden. Da die Abgabemenge im Programm mitgerechnet wird, muss bei der *Menge* eine möglichst hohe Zahl eingetragen werden, damit das AM in der Liste der zur Abgabe verfügbaren AM angezeigt wird.

Da Chargennummer und Datum ein Pflichtfeld sind, muss in diesem Fall eine x-beliebige Nummer und ein x-beliebiges Datum eingetragen werden.

#### <span id="page-6-2"></span>**2.2.2. AM Inventur**

Für einen besseren Überblick, können in diesem Menüpunkt alle Medikamente mit der jeweiligen Bestandsanzahl aufgelistet werden.

Es kann nach dem Medikamentennamen, oder der Chargennummer gefiltert gesucht werden.

#### <span id="page-6-3"></span>**2.2.3. AM Liste**

In diesem Menüpunkt können alle in Österreich zugelassenen Arzneimittel eingesehen werden. Hier können Informationen zu Wirkstoffen, Wartezeiten, Dosierungen, etc. nachgelesen werden.

### **2.3. AM Abgabe/Anwendung**

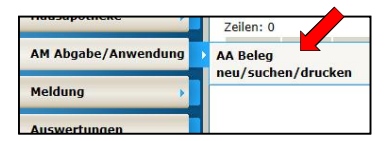

#### <span id="page-7-1"></span><span id="page-7-0"></span>**2.3.1. AA Beleg neu / suchen / drucken**

#### <span id="page-7-2"></span>**NEUER BELEG**

Für die Anlage eines neuen Beleges wählen Sie den Button Neuer Beleg

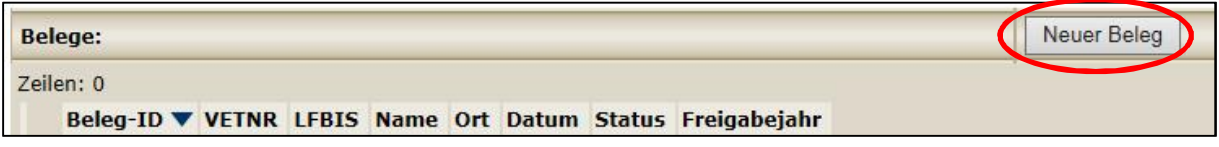

Als erstes ist ein Betrieb auszuwählen, dann das Datum und danach muss auf "speichern" (rechts oben) gedrückt werden.

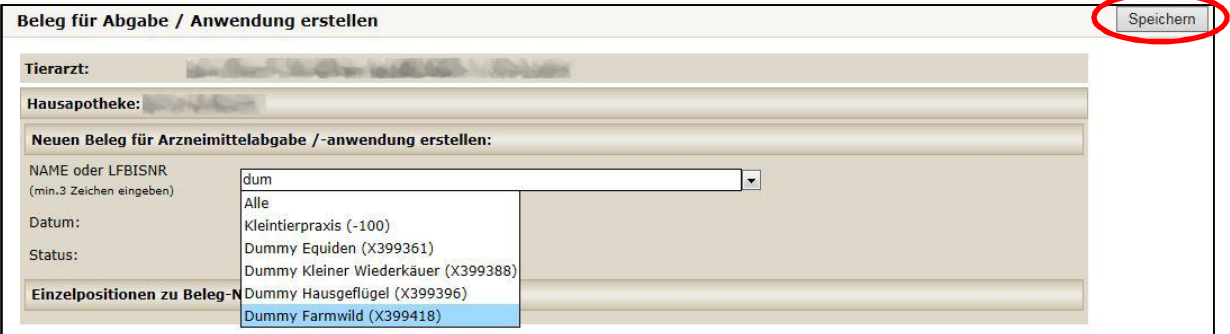

In dieser Betriebsliste sind nur die aktiv gesetzten Betriebe, die Dummy-Betriebe und die Kleintierpraxis sichtbar. Die Verwaltung erfolgt im Menüpunkt "**[Betriebe verwalten](#page-5-1)**".

#### **Pflichtform**

Nach dem Drücken des Buttons "AM Abgabe/ Anwendung" erscheint ein Dialogfenster zur Eingabe der Abgabe- oder Anwendungsdaten.

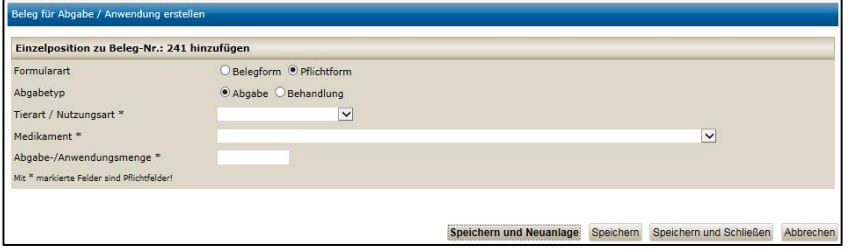

In diesem Fall sind nur die Felder Tierart/Nutzungsart (Verwaltung siehe **Tierarten verwalten**[\), Medik](#page-5-2)ament (Verwaltung siehe **AM Zugang**[\) sowie die Ab](#page-6-1)gabemenge anzuführen.

#### **Vollständige Dokumentation der Abgabe und Anwendung**

Werden alle Felder ausgefüllt so entspricht die Dokumentation den arzneimittelrechtlichen Anforderungen. In den Dropdown Menüs sind die Inhalte vom Gesetzgeber vorgegeben.

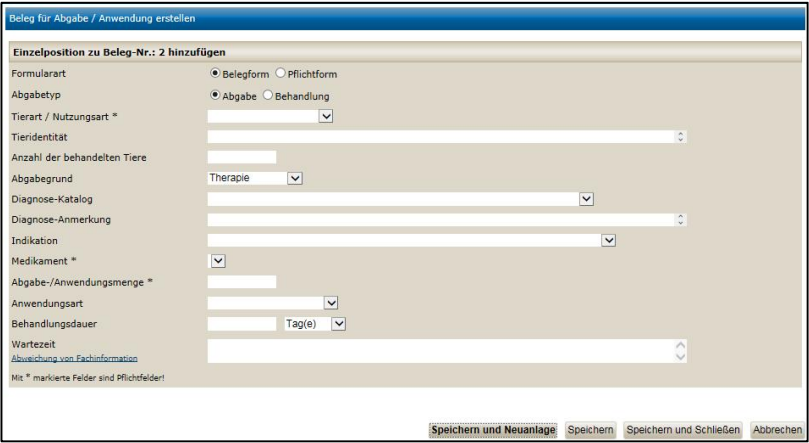

Die Wartezeit wird aus der AM Liste übernommen und für alle Anwendungsformen dargestellt.

**Seite 8 von 11** 

#### <span id="page-8-0"></span>**BELEG SUCHEN**

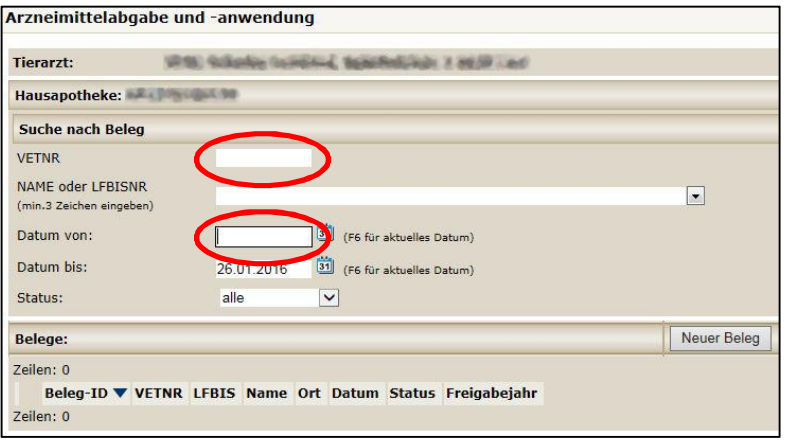

In diesem Menüpunkt können AM Anwendung und/oder Abgabebelege **erstellt, gesucht und gedruckt** werden.

Sie können die Belegsuche nach folgenden Kriterien eingrenzen: Name oder LFBISNR, Belegdatum, Status in Bearbeitung oder abgeschlossen.

Um alle Belege zu suchen tragen Sie Ihre VETNR in das Feld ein und kontrollieren Sie, ob das Datum von und bis für Sie richtig eingestellt ist und wählen Sie rechts oben im Bildschirm Suchen.

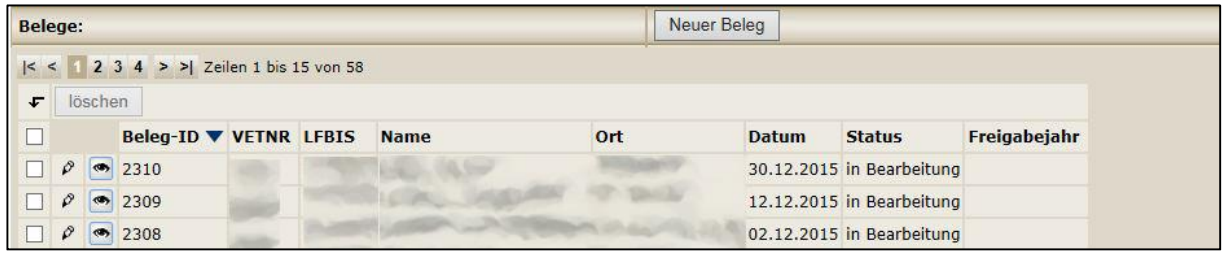

Die Belege werden nach der Beleg-ID aufgelistet. Für die weitere Bearbeitung klicken Sie den Stift, für die Ansicht das Auge. (In beiden Ansichten können Sie den Beleg im pdf.-Format drucken)

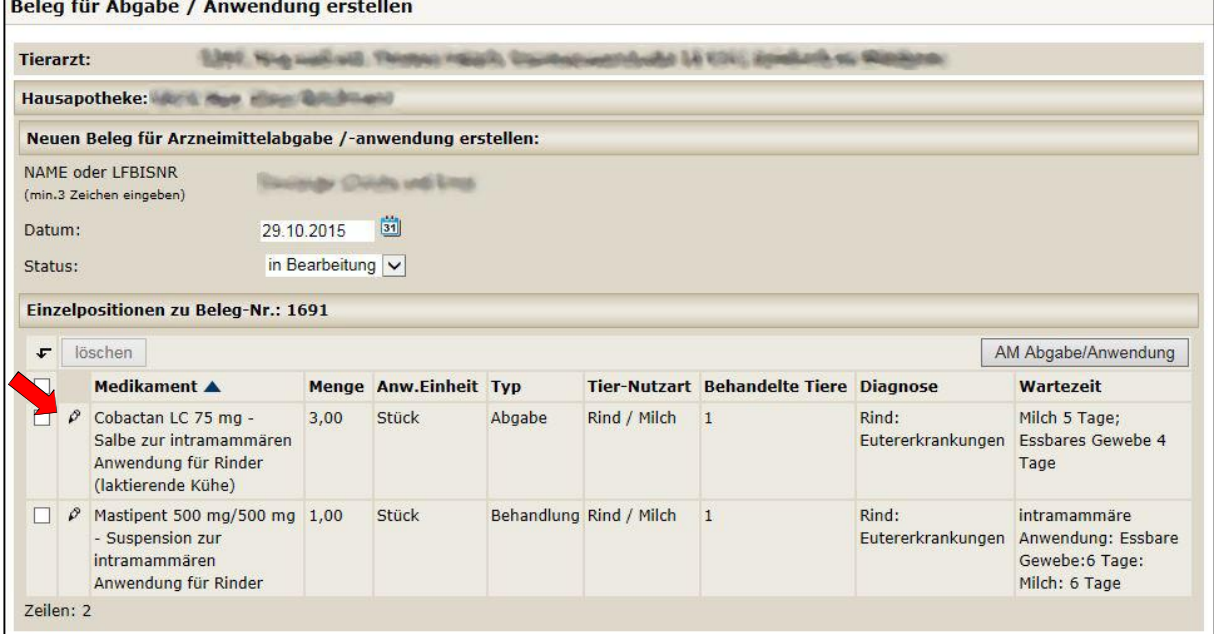

Um den Beleg zu bearbeiten klicken Sie in der gewünschten Zeile den Stift

Um Belege auszudrucken wählen Sie links die gewünschte Behandlung oder Abgabe von TAM (mehrere möglich) und klicken Sie rechts oben im Bildschirm Beleg drucken.

Es öffnet sich der Beleg im pdf.-Format. Sie können sich diesen ausdrucken, oder auf Ihrem Computer abspeichern.

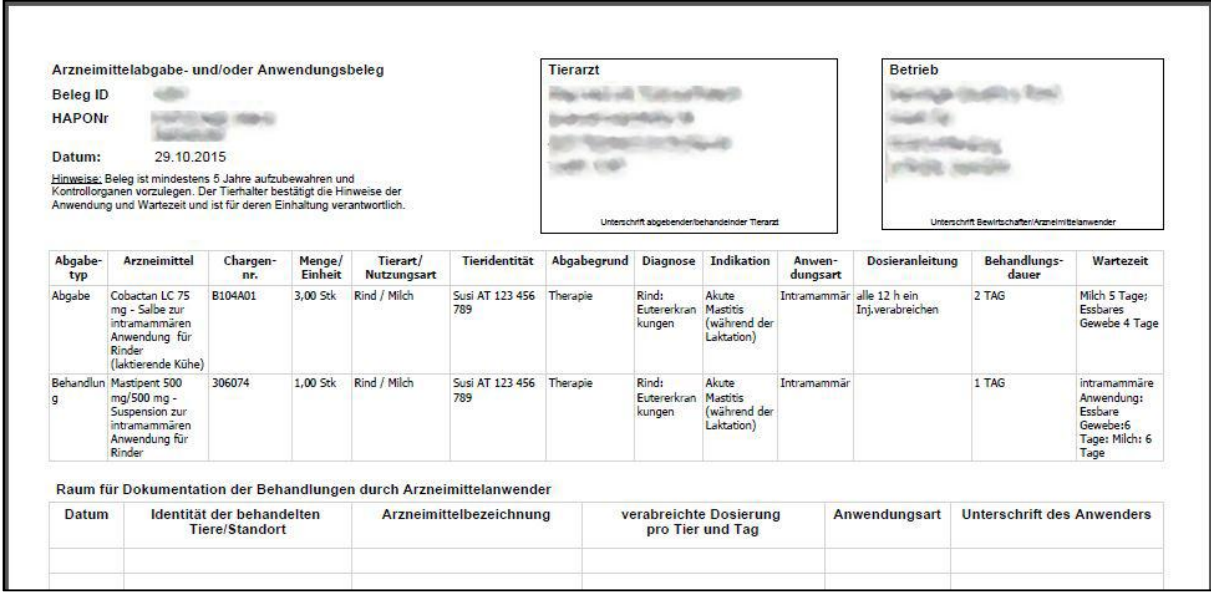

### **2.4. Meldung**

#### <span id="page-9-1"></span><span id="page-9-0"></span>**2.4.1. Freigabe**

Damit der Oö. TGD als anerkannte Meldestelle eine Gesamtmeldung an die AGES (durchführende Stelle gemäß Antibiotika Mengenströme Verordnung) vornehmen kann, müssen die Daten von jedem Tierarzt, der die Meldung über den Oö. TGD vornehmen möchte, freigegeben werden.

**Um den Datenschutz einzuhalten, ist eine Vereinbarung zwischen Tierarzt und Oö. TGD zu treffen. Vertrag bitte in der TGD Geschäftsstelle anfordern: [tgd.post@ooe.gv.at](mailto:tgd.post@ooe.gv.at)**

Nach schriftlich getroffener Vereinbarung mit dem Tiergesundheitsdienst Oö wird die Option für Sie freigeschaltet und Sie können bis zum 15. März des folgenden Jahres die Daten freigeben.

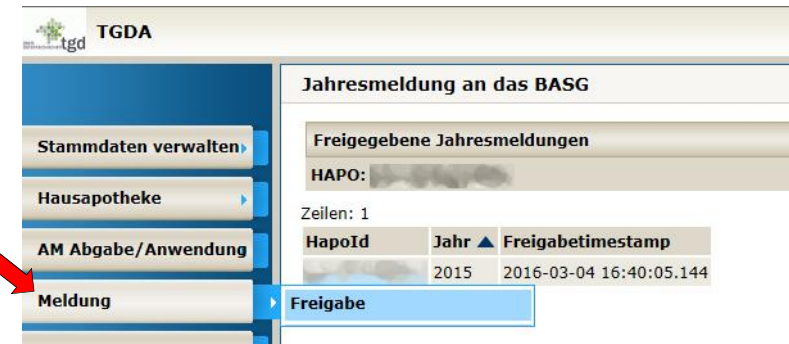

Bei Drücken dieses Menüpunktes bekommt man die Möglichkeit die Daten für das jeweilige Jahr freizugeben. Damit sind die Daten vom Tierarzt freigegeben und können vom TGD OÖ in einer Gesamtmeldung nach Wien gemeldet werden. (Unterzeichneter Vertrag muss in der Geschäftsstelle aufliegen.)

## <span id="page-10-0"></span>**2.5. Auswertungen**

Folgende Berichte stehen Ihnen zur Verfügung:

<span id="page-10-1"></span>**2.5.1. AM Abgaben und Anwendungen –** 

Bitte VetNr. auswählen

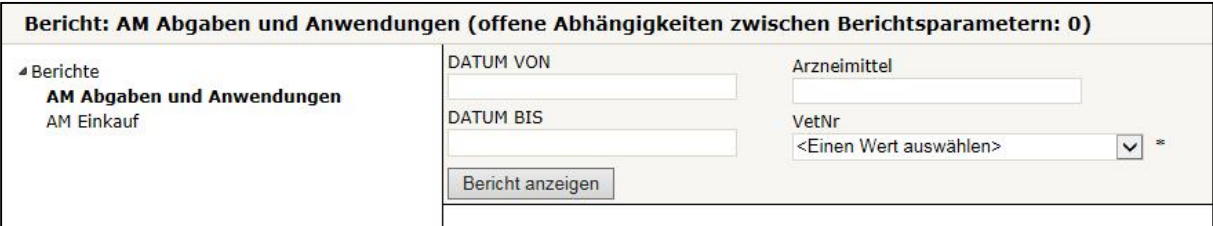

#### <span id="page-10-2"></span>**2.5.2. AM Einkauf**

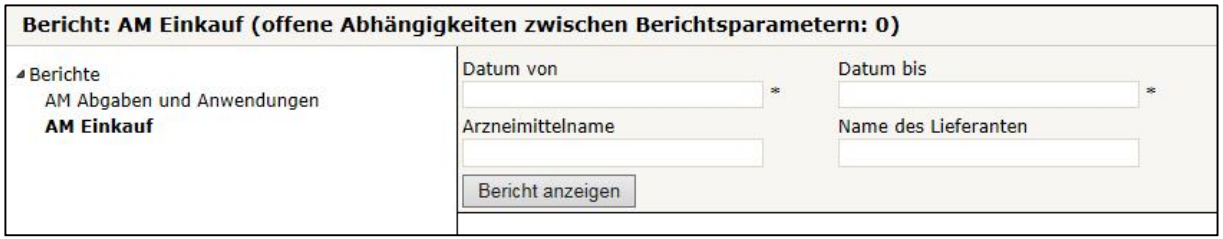

Sie können nach Datum und Arzneimittelnamen filtern. Anschließend auf Bericht anzeigen klicken. Das Ergebnis können Sie in pdf. öffnen oder für die weitere Bearbeitung in Excel exportieren.

## <span id="page-10-3"></span>**3.Anmerkungen**

Offene Punkte die noch nicht EDV technisch umgesetzt sind

• elektronische Signatur